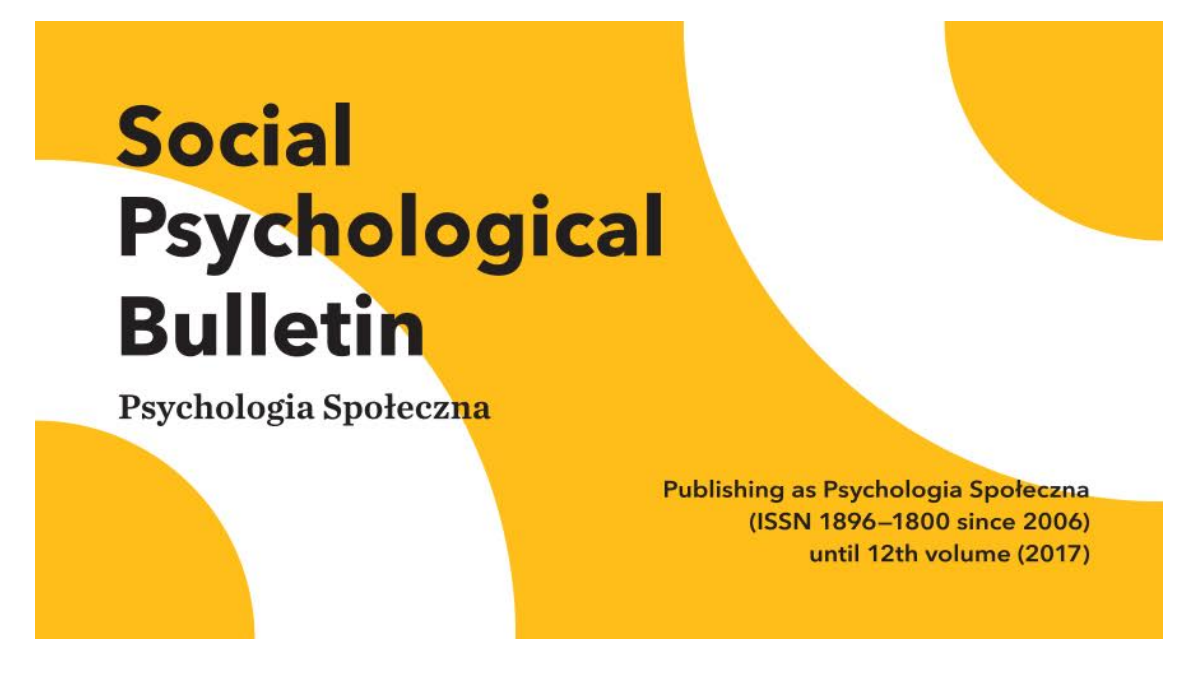

# **How to submit your manuscript? Manual for Authors**

1. Go to https://spb.psychopen.eu and click 'Register' if you do not have an account yet or choose 'Login' if you already have an account**.**

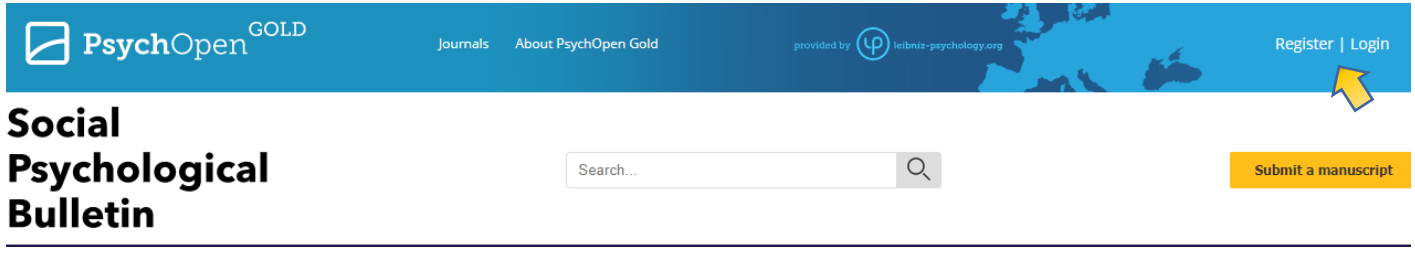

**2.** Press the 'Submit a manuscript' button in the header to start the submission process.

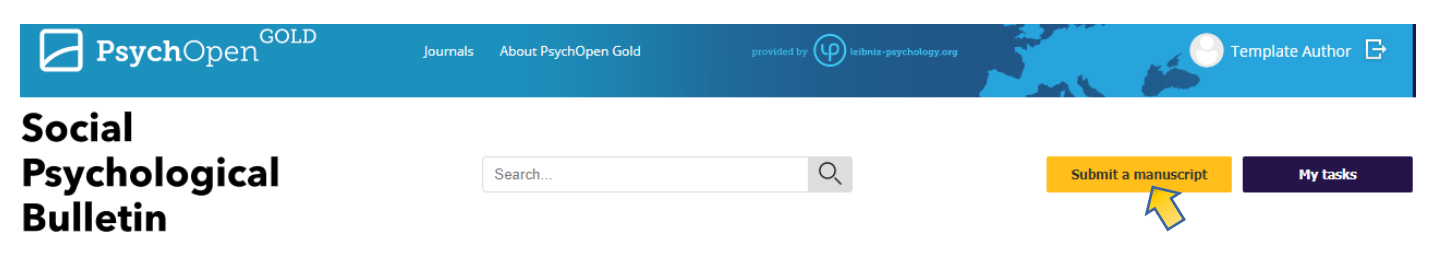

**3.** Provide all mandatory information requested at each page to complete your submission.

Select the type of manuscript you want to submit and indicate that the manuscript is ready for submission by accepting the conditions. Then press 'Next'

**Note:** To return to a previous submission step, click 'Back' at the bottom of the page (any edits in the current step will be automatically saved), rather than the equivalent functionality button available in your browser. The latter may crash the submission, so you will need to refresh the webpage.

#### **STEP 1: Start your submission**

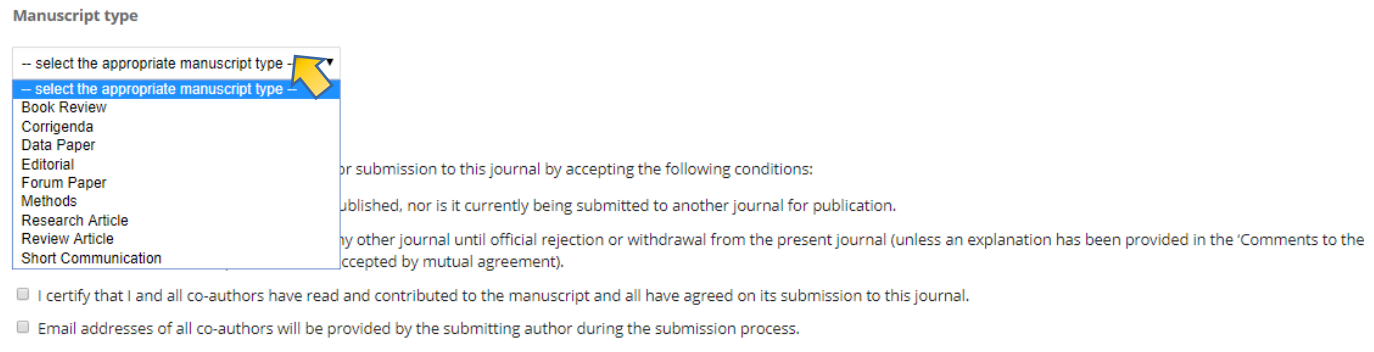

The manuscript file is in PDF format with all figures embedded in low resolution. The file size does not exceed 20MB.

- The text is also provided as an additional file in either DOC, DOCX, RTF or ODF format. All featured tables are embedded within the file.
- All figures are uploaded separately in high-resolution as additional files. None of them exceeds 20MB.
- The text adheres to the stylistic and bibliographic requirements outlined in the Author Guidelines of this journal. Where available, DOIs or URLs to the references are provided.
- I am aware that the text of my manuscript must be checked by an English native speaker or a professional English language editor before submission. Please note: . Manuscripts which do not comply with the above requirement might be rejected prior to peer review.
	- . You can opt for English language editing services at Pensoft in the next submission steps. These services are charged at an additional cost and are not included in the Article Processing Charges.
	- 3. Authors are encouraged to distribute their published work and data (e.g., post them to institutional or international repositories and/or websites, refer to them in a book etc.), provided that the original publication in this journal is acknowledged.

#### **Data Publishing Policy**

- 1. Authors grant the journal the right of open-access publication of data submitted with manuscripts as supplementary files under the Open Data Commons Attribution License (ODC-By) by default. Alternative data publishing licences are: Creative Commons CC-Zero Waiver (CC-0) and Open Data Commons Public Domain Dedication and License.
- 2. Authors are informed that open-access publication of data that underpin the present manuscript is strongly encouraged in this journal (please see the Strategies and guidelines for scholarly publishing of biodiversity data and read and follow the Data Quality Checklist).

The authors agree to the terms of the Copyright Notice and the Data Publishing Policy which will apply to this submission if it is published with this journal.

#### **lournal's privacy statement**

The personal information used on this website is to be used exclusively for the stated purposes of this journal. It will not be made available for any other purpose or to any other party.

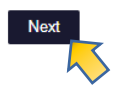

### **4.** Information about article processing charges

## Press **'Next'** button.

#### **STEP 2: Article processing charges**

All articles are free of charge thanks to ZPID.

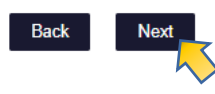

**5.** Add the details of your co-authors and the metadata of the article (title, abstract and keywords) of your manuscript. Then press **'Next'.**

To add a co-author, type his / her name in the text box. A list of registered users appears that matches the search. If the user you are looking for is present in the system, click on 'Add to list'. If that is not the case, use the 'Add a new author' button at the bottom to create a new user and add him / her as co-author. Use 'Edit' to update the personal details of an author.

Note: only the submitting author can process the manuscript in the system. If you delegate the role to an author other than yourself, you can no longer submit revised versions.

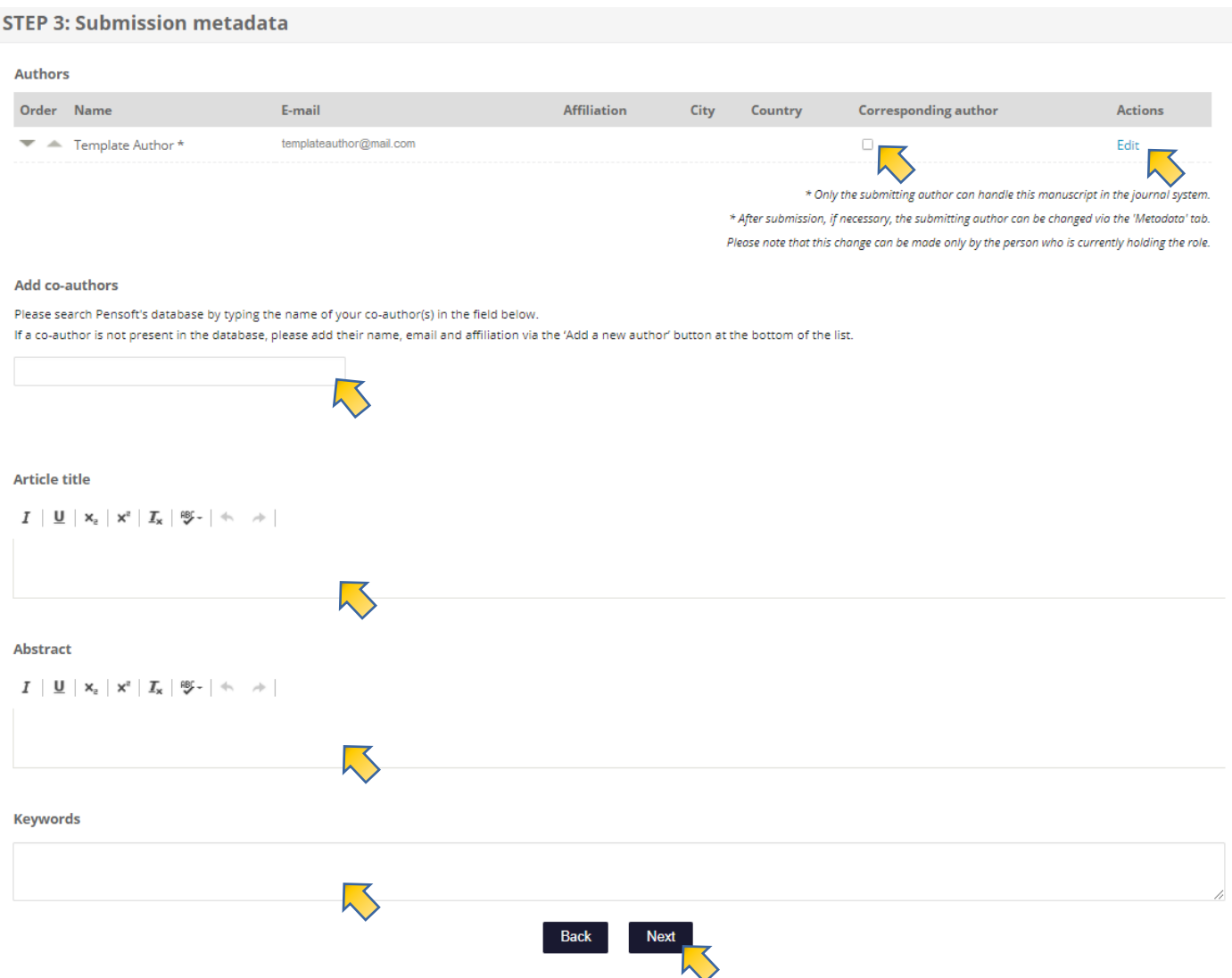

6. **IMPORTANT!** Please click and pick a specific (at least two or more) classification categories for your manuscript.

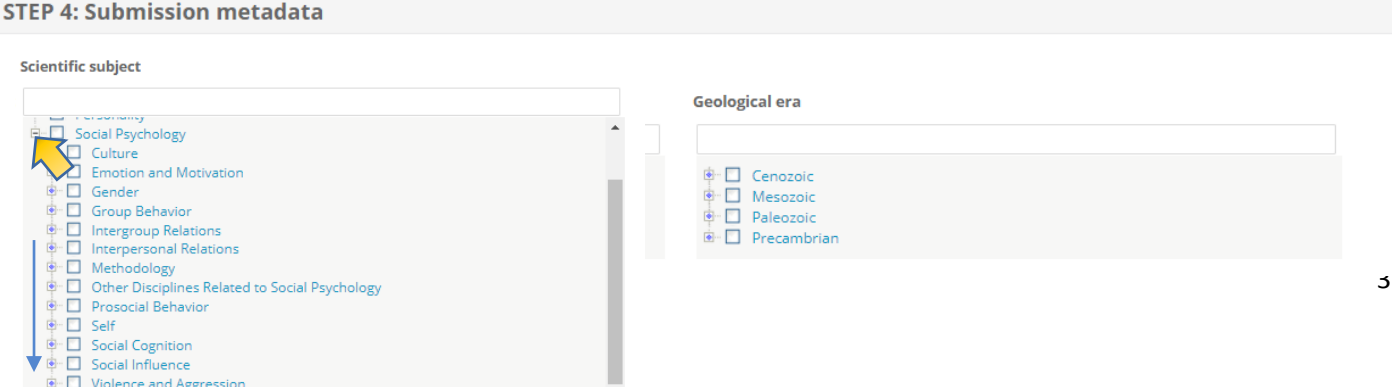

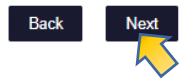

**7.** Provide additional information to complete the metadata of your manuscript.

'Supporting agencies': this concerns a list of grants /organizations / sponsors that contributed to the article.

'Comments to the editor': this concerns the accompanying letter from the author to the chief editor. You can enter your cover letter in this field or upload this in the next step as a separate docfile.

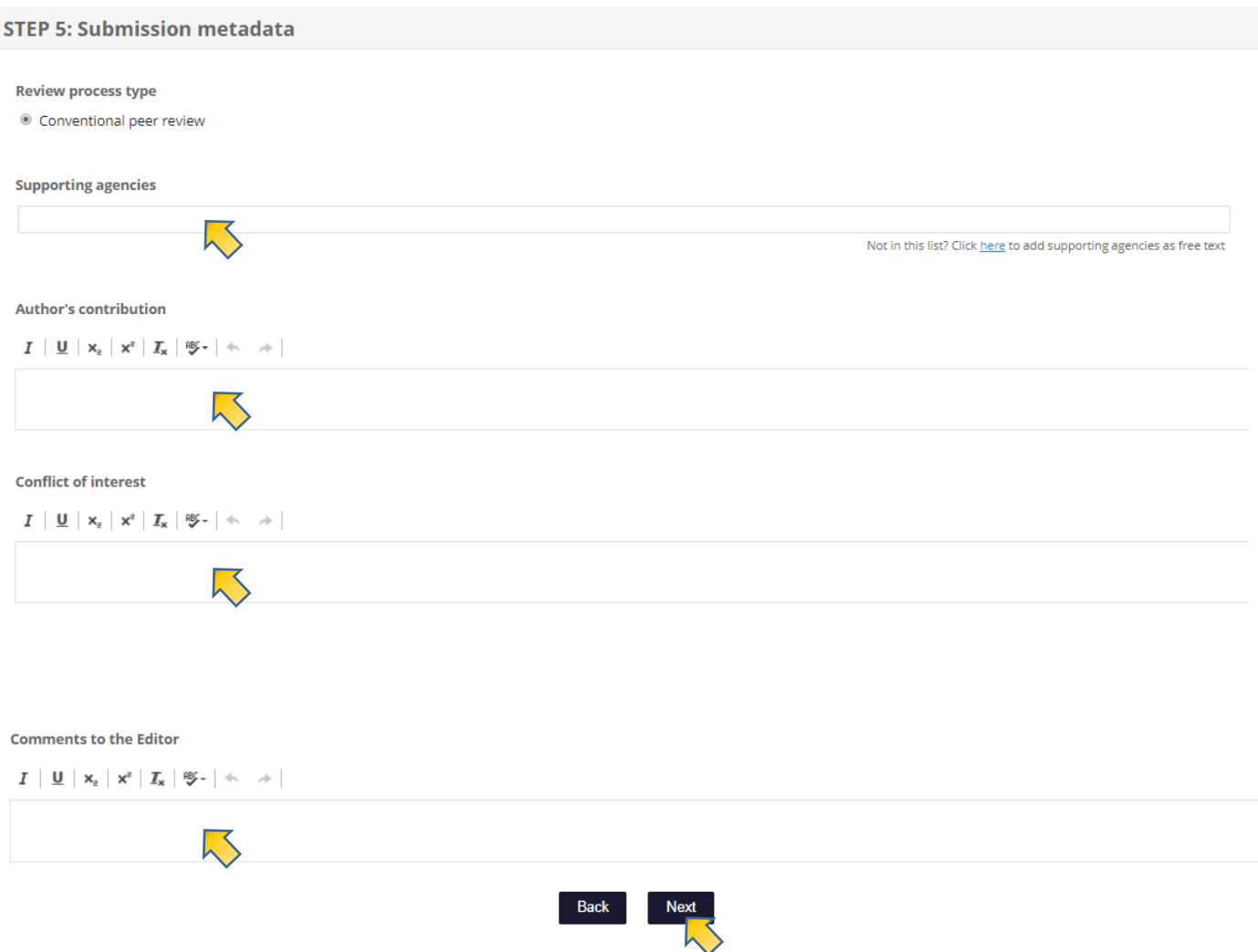

8. Click on the 'Upload PDF submission file' to upload the pdf file of the manuscript. Then press the 'Upload an additional file' to upload the DOC, DOCX, RTF or ODF file of the manuscript and any additional files. Then click on **'Next'**.

The pdf file and the word file of the manuscript must be the same textually.

Note: when uploading the manuscript you must ensure that it meets the format and size requirements specified in each section. Upload the manuscript and additional files separately, so that you can also submit the images in high resolution. For each file, put in a title in the text box to activate the 'Upload an additional file' button (for example, Manuscript, Figure 1, Table 1). Extra fields appear as soon as you upload a file.

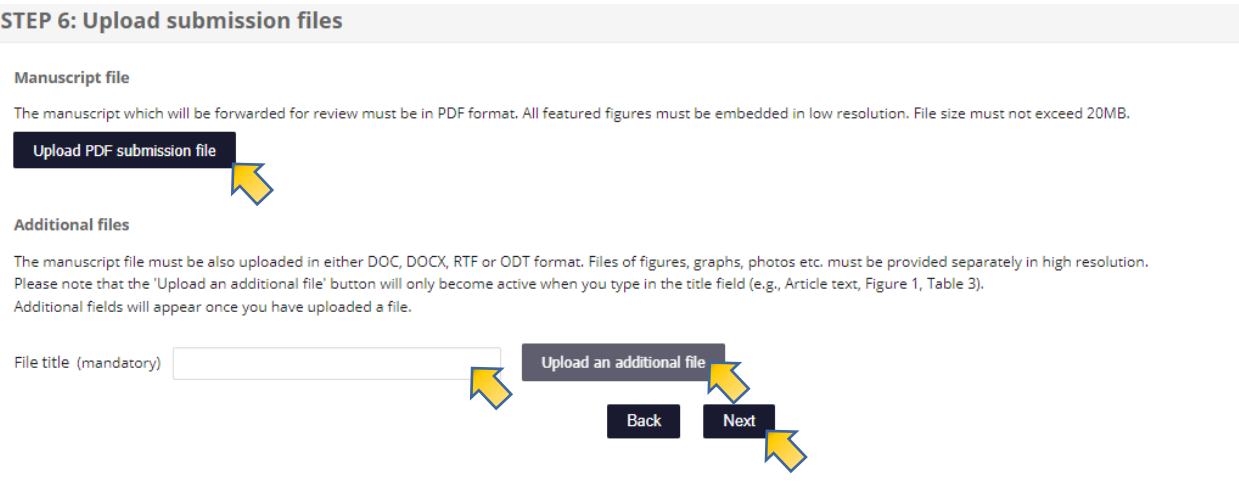

9. If you want to add any supporting file (Figure, Table, Dataset, Cover letter), press the 'Add a supplementary file' button.

Then enter the information you are asked for (title, author, data type and description). Then click on 'Upload file' to upload the file from your computer. Use the 'Save' button to save the supporting file and the associated data. Or use the 'Cancel' button to cancel.

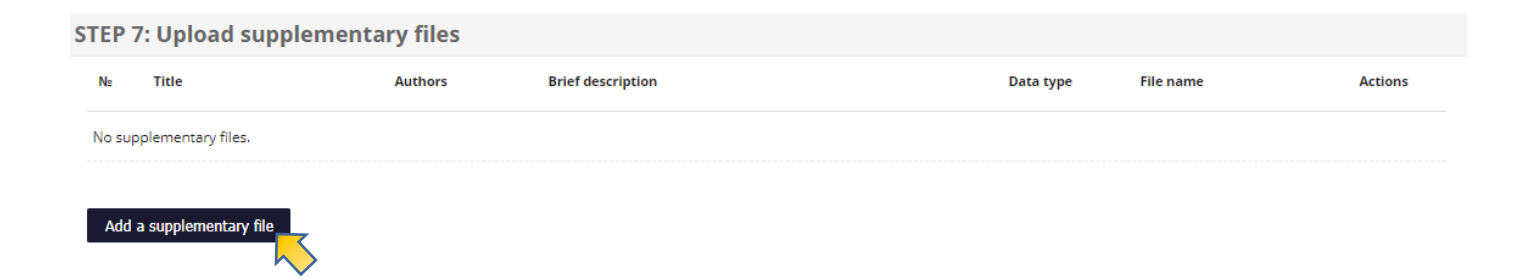

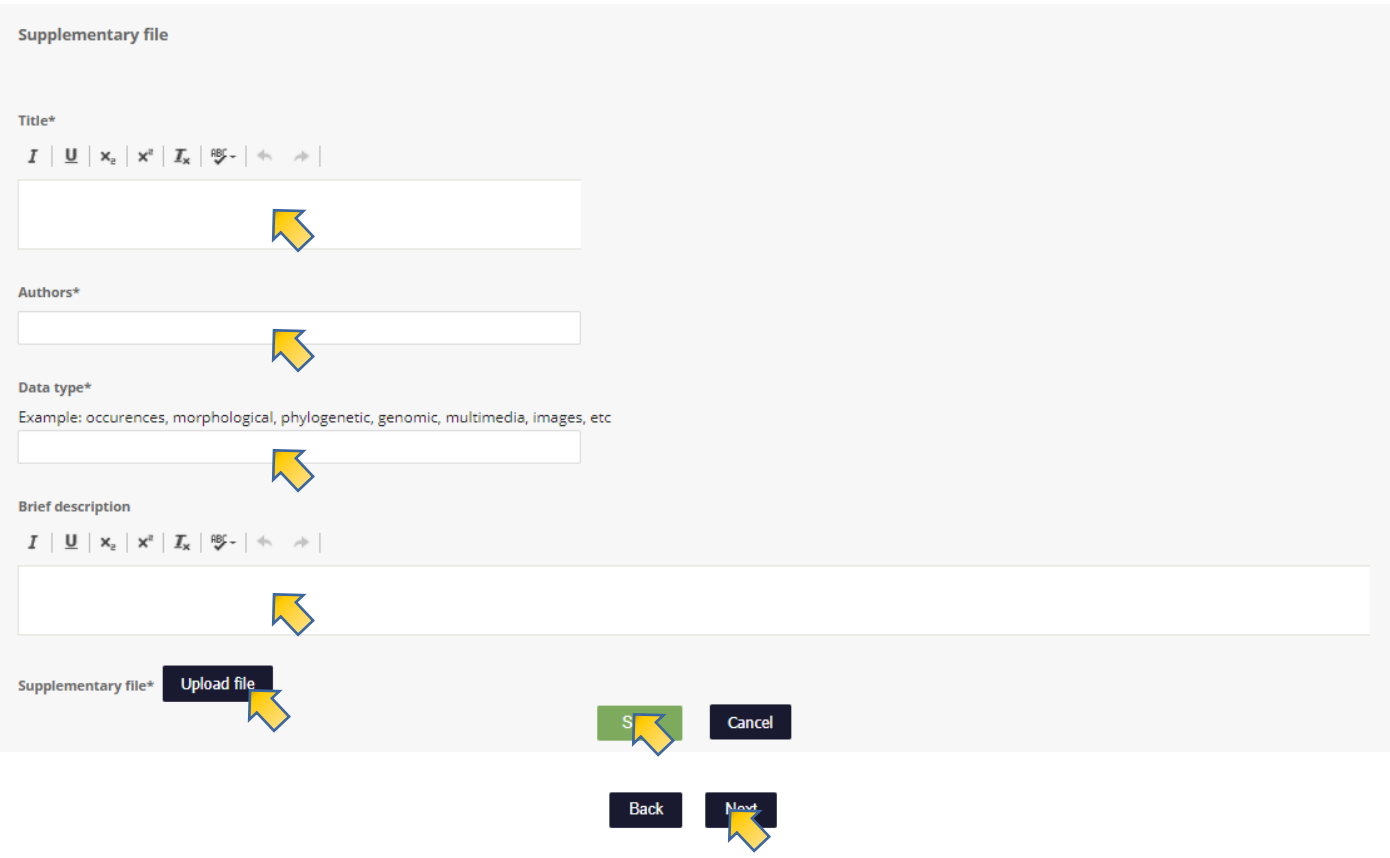

## 10. Sugest reviewers

To suggest reviewers, please search Pensoft's database by typing the name of your preferred reviewer(s) in the box. If a reviewer is not present in the database you can add their name, email and affiliation via the 'Add a new reviewer' button at the bottom of the list.

If you have added all supporting files, click on 'Finish' to complete the submission successfully. You will receive a confirmation of the submission in your mailbox.

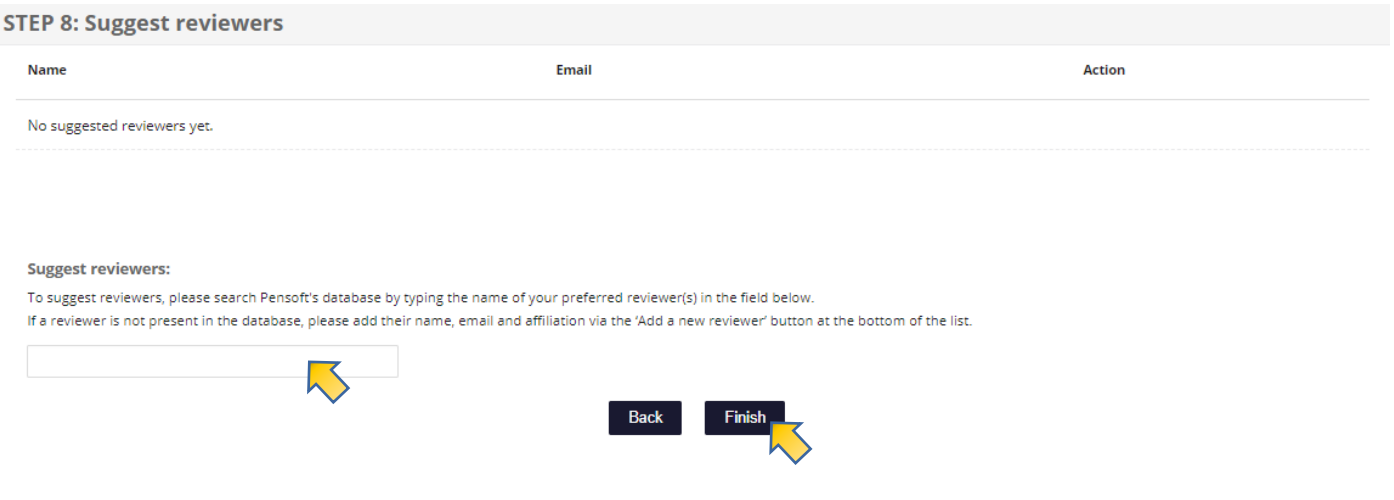

11. Once you successfully submitted your manuscript you will receive a separate e-mail. You will be notified via email once the reviewers will submit their assesments and Action Editor will reach her/his decision. It is also possible to follow the updates on the status of the manuscript – simply click on 'My Tasks' and then scroll in the left column to the heading **'My manuscripts'**. 

Next choose the right category to find your manuscript to track the status of the manuscript.

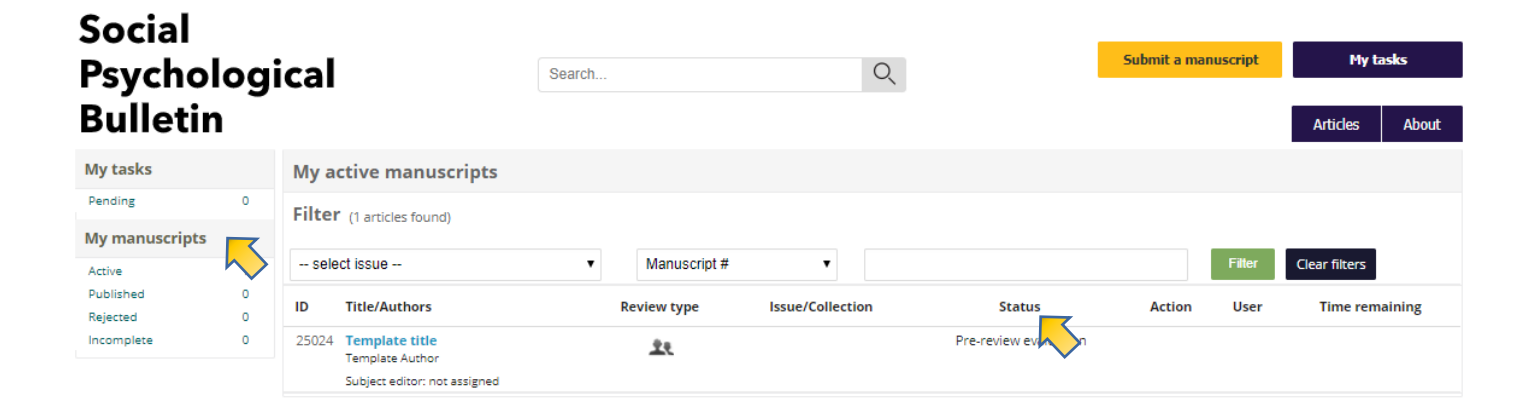